# **Use isolved Hire Onboarding Integration**

## **Table of Contents** [Save](https://admin.isolvedhire.com/help/get_help/detailed_help.php?id=3891&faq_hash=e9f4de62912648135a4cf8d0442f28dd&pdf&muirtinur=22f2509cbd7950a1c1a2bbb608b500de&pdf) As PDF

Click the link below to jump to that section of the user guide. Or, click CTRL+F (Command+F on Mac) to search the article for a specific word/phrase.

**[Introduction](javascript:void(0);)**

**Isolved** 

- **Using the [Integration](javascript:void(0);)**
- **[Viewing](javascript:void(0);) Results**
- **Process for New [Employee](javascript:void(0);)**
- **Combined [HireForms](javascript:void(0);) and isolved Integration**
- **Common [Questions](javascript:void(0);)**
- **[Related](javascript:void(0);) Articles**

### **Introduction**

This user guide explains how to push applicant information for a new hire from isolved Hire to isolved. Be sure to enable the **Single Sign On (SSO) [feature](https://admin.isolvedhire.com/help/get_help/detailed_help.php?faq_hash=03fdf51b6c043324bcb54ed6af67ba0d)** to easily move from isolved to isolved Hire without having to log in separately.

A tab labeled **isolved** will appear under the **Integrations > HR Fuse**Tab on the application record. Click **Start Process** to begin the process of sending the new hire candidate to isolved.

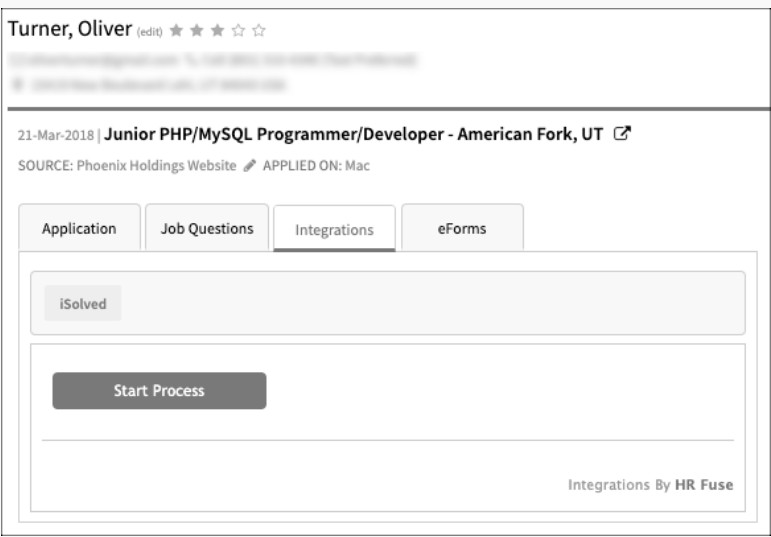

Select the desired**isolved Legal Code** from the drop-down menu.

The information displayed in the drop-down is based on your settings in isolved.

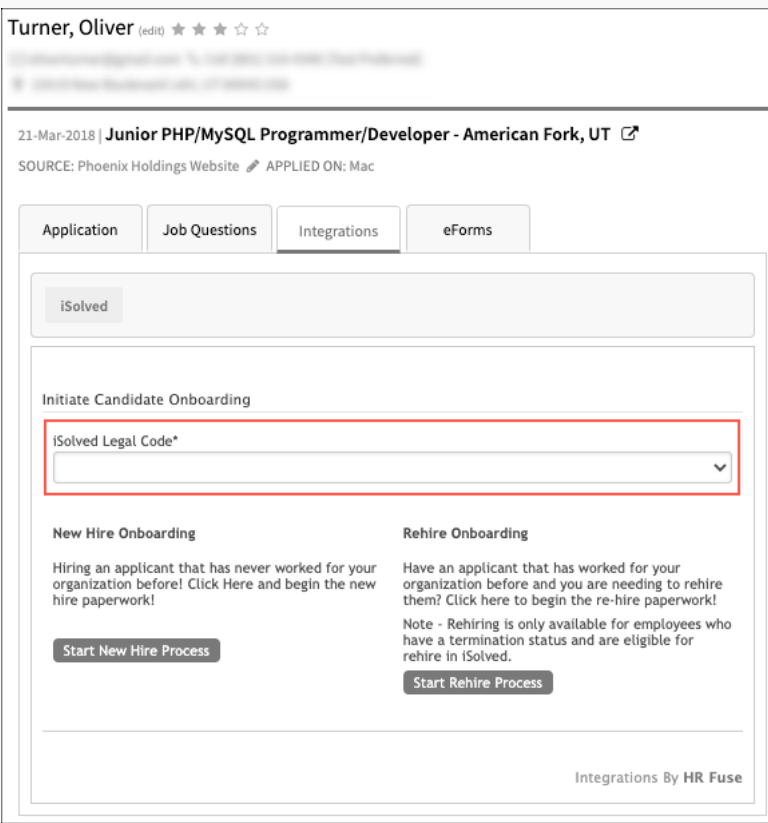

Finally, choose the corresponding button to indicate if this is a**New Hire** or a **Rehire**.

- New Hire Onboarding Use this option if you're onboarding an applicant that has never worked for your organization before.
- Rehire Onboarding Use this option if you're onboarding an applicant that has worked for your organization before and you are initiating re-hire paperwork. *Rehiring is only available for employees who have a termination date and status in isolved and are marked as being eligible for rehire.*

\*\*\*Note\*\*\* Employees must be rehired under the same Legal Code under which they were originally hired. If the employee is being hired under a different Legal Code, onboard the employee as a new hire.

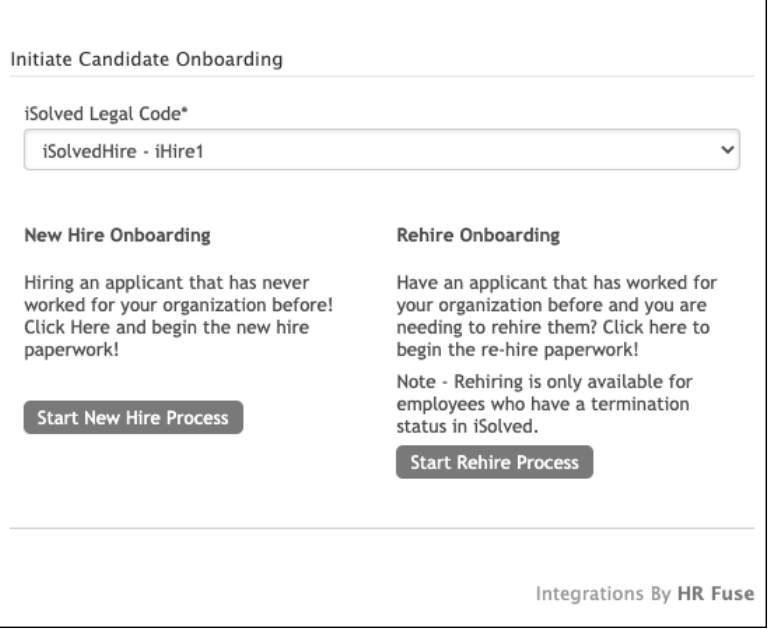

### **New Hire Onboarding**

Use the **New Hire** option if you're onboarding an applicant that has never worked for your organization before.

### Click **Start New Hire Process**.

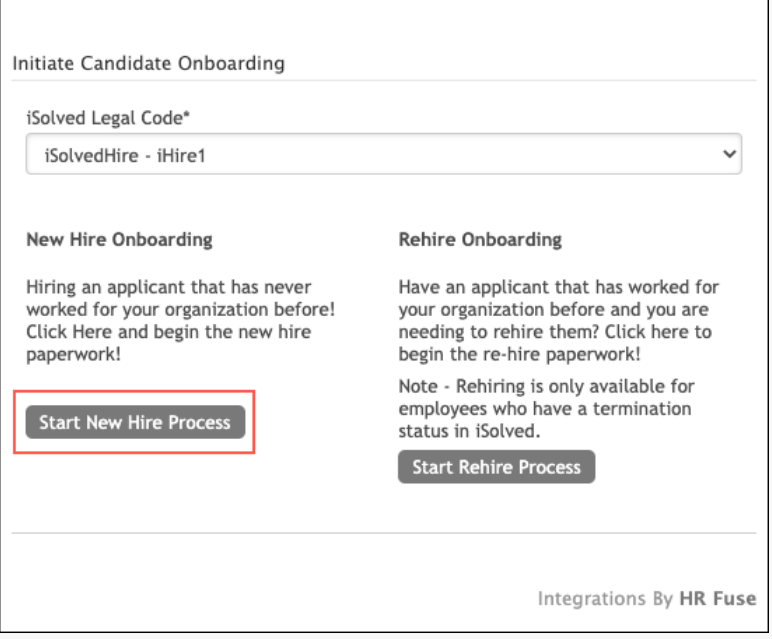

Select the **Onboarding Template** from the drop-down. The available templates are pulled from your settings in isolved.

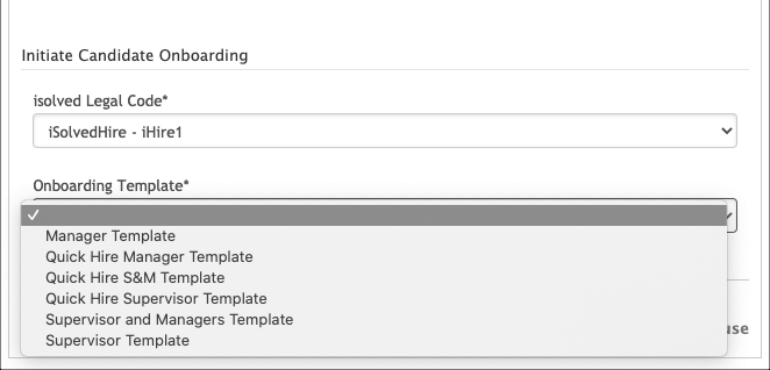

Additional drop-down options are displayed based on the Onboarding Template selected. These may take a moment to populate since this information is pulled from your settings in isolved.

**Assigned Manager** OR **Supervisor** OR **both** will be displayed.

Choose the desired **Assigned Manager and/or Supervisor** from their corresponding drop-down lists.

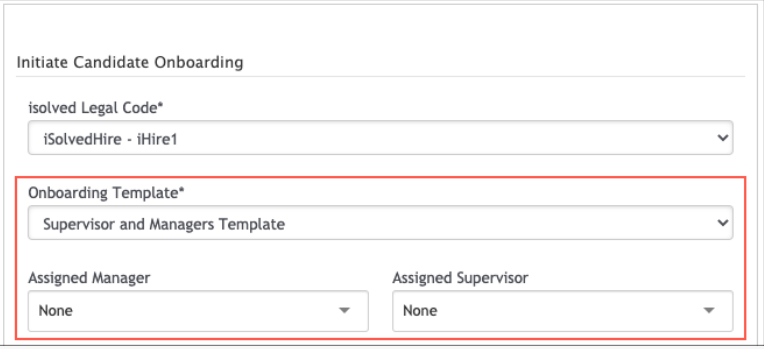

Continue filling in the form.

Select the **Work Location, Division, Department,** and **Job Title** from the corresponding drop-down lists.

The **First Name, Last Name,** and **Phone** will auto-fill, and the **Middle Name** (or Middle Initial) should be added if it's desired before clicking **Send**. Information from the application will auto-populate the form but should be updated if needed. For example, if someone applied as "Billy Jensen" but the applicant's full name is "William F. Jensen III", this information should be corrected first. Not all fields are required, but since this information is being sent to isolved, we recommend that you complete the fields as best you can.

Select the new employee's**Start Date** from the calendar.

Select the **Pay Frequency** from the drop-down list and add a**Pay per Period** (salaried employees) OR **Hourly Pay** (hourly employees).

Add the new hire**Start Date** into the corresponding field.

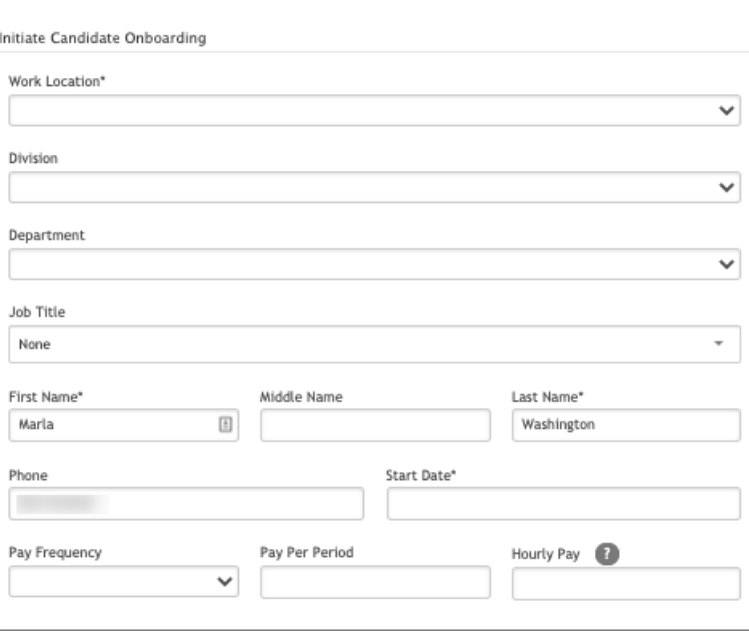

New hires may have multiple pay rates. (e.g. different shifts, on-call, etc.) Hourly Rate and Pay Per Period are different. isolved uses Pay Per Period.

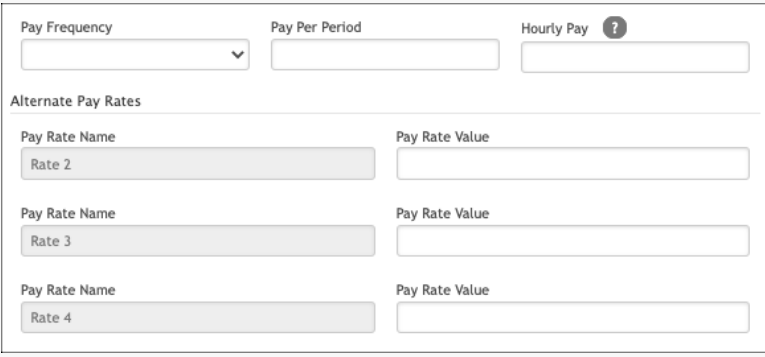

When the applicant data is transferred to isolved, the new employee record will appear on the **Pending Employee** dashboard. Once the new hire has been successfully hired and moved out of the Pending status, we are able to provide more data, if available, from the **Additional Included Fields** area to complete the employee record.

The list of data options displayed in the**Additional Included Fields** section is based on information gathered for this applicant. For example, if eForms is enabled on your account, but the applicant hasn't completed an eForm, this option will not be available to select.

Select the corresponding box for the data (e.g. Documents, Employment History, Education History, etc.) you wish to include on the employee record. eForms and Documents will be added as individual .pdf files.

<span id="page-5-0"></span>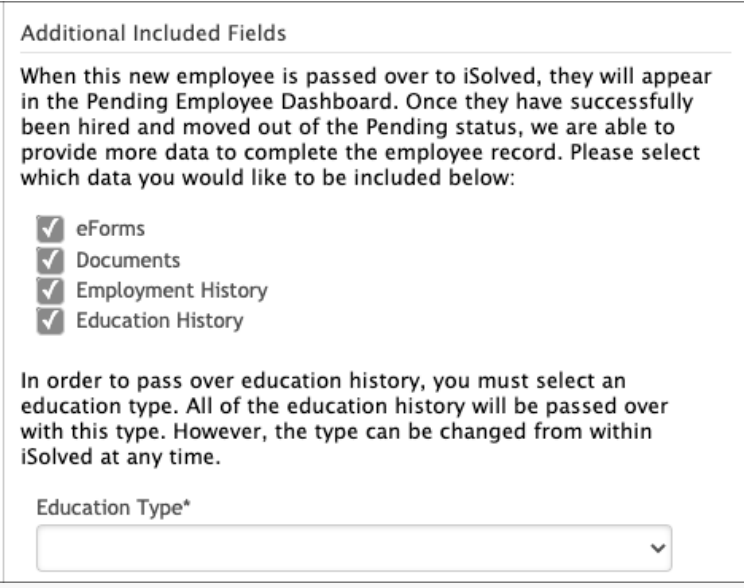

In the **Application Status Update** section, review the pre-selected application status. Choose an alternate application status, if desired, from the**Update Application Status To** list. Click **Send**.

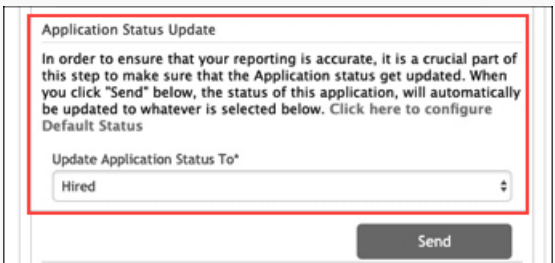

After clicking **Send**, the candidate information is sent to isolved via the integration.

You will be redirected back to the**Start Process** screen with a new log entry displayed below. The **Employee ID** will be updated when a response is received from isolved on the submission.

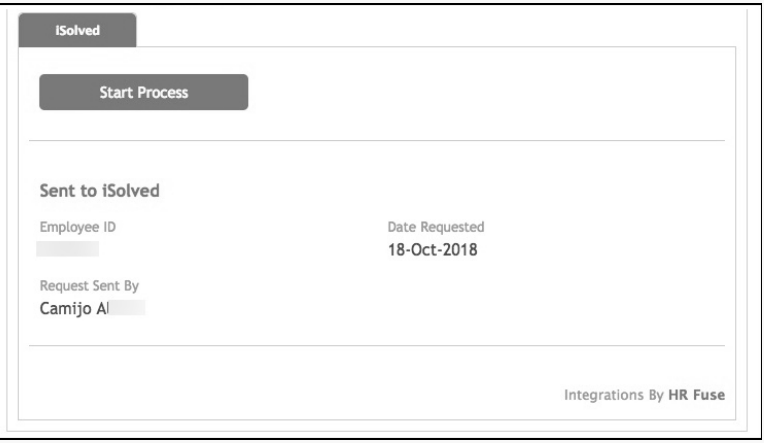

New hires initiated through the integration appear on the Pending EE Dashboard>New Hires tab in isolved HCM.

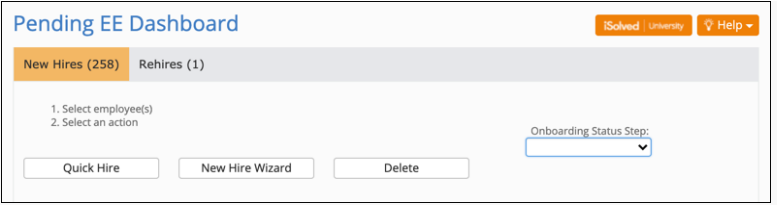

### **Rehire Onboarding**

Use the **Rehire Onboarding** option if you're onboarding an applicant that has worked for your organization before and you are initiating re-hire paperwork.

Rehiring is only available for employees who have a**Termination Date and Termination Reason**(status) in isolved and have been marked as being **Eligible for Rehire**.

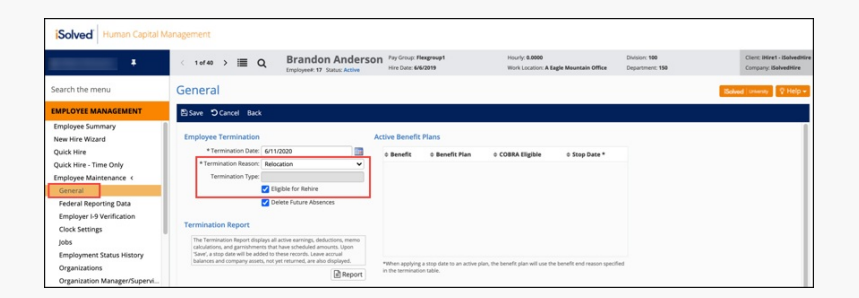

### Click **Start Rehire Process**.

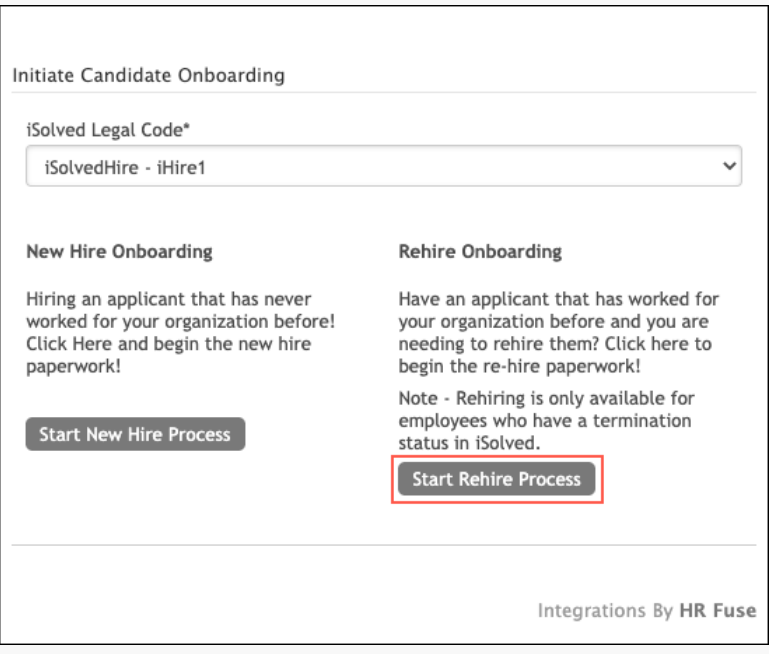

The system will search isolved employee records for a match to the applicant record by comparing:

- 1. Employee and Applicant First and Last Name
- 2. Employee and Applicant Email
- 3. Employee and Applicant Phone Number

Results are returned based on how closely a match is made between the employee record and the applicant record.

Click the **Manual Search** link at any time to open the list of employees available for rehire.

An **Applicant Match Found** message is displayed if an employee record name, email and phone number, fully matches the applicant record.

Click **Select & Continue** to open the onboarding form and auto-fill available fields.

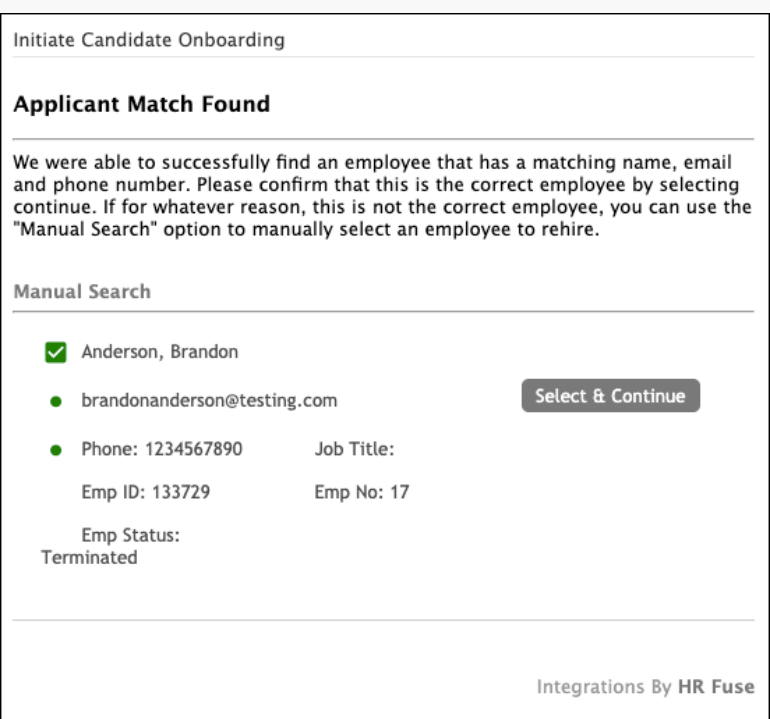

A **Partial Match Found** message is displayed if the employee's record name, email, and phone number, partially matches the applicant record. If more than one record has a partial match, all employee results are displayed.

Click **Select & Continue** to open the onboarding form and auto-fill select fields.

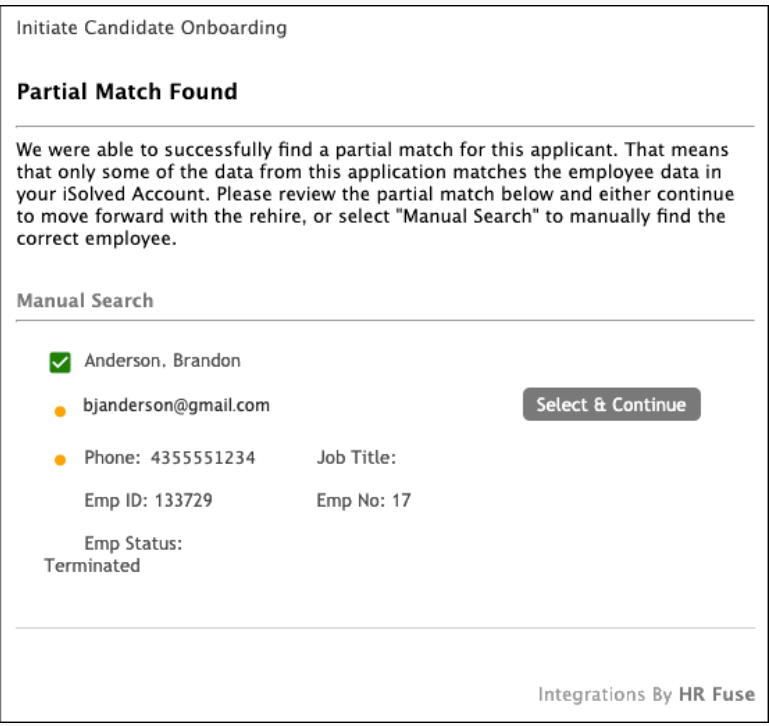

A **No Matches Found** message is displayed if no employee records match the applicant record.

Use the **Manual Search** link to open the list of employees available for rehire. Or, click the**Start New Hire Process** button to onboard the applicant as a new hire.

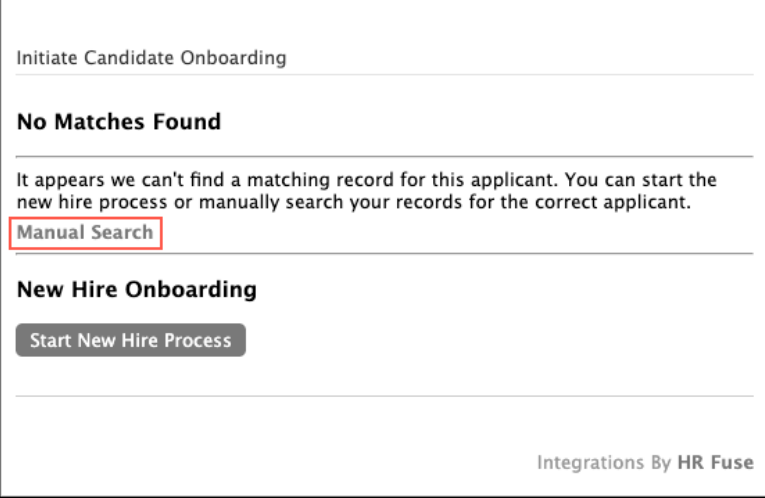

Click the **Manual Search** link to open the list of employees available for rehire.

Use the **Search field** and/or **Job Title drop-down** list to narrow results.

Select an applicant from the list by clicking the corresponding radio button.

Click **Continue** to open the onboarding form and auto-fill select fields, or, click**Cancel** to exit without saving.

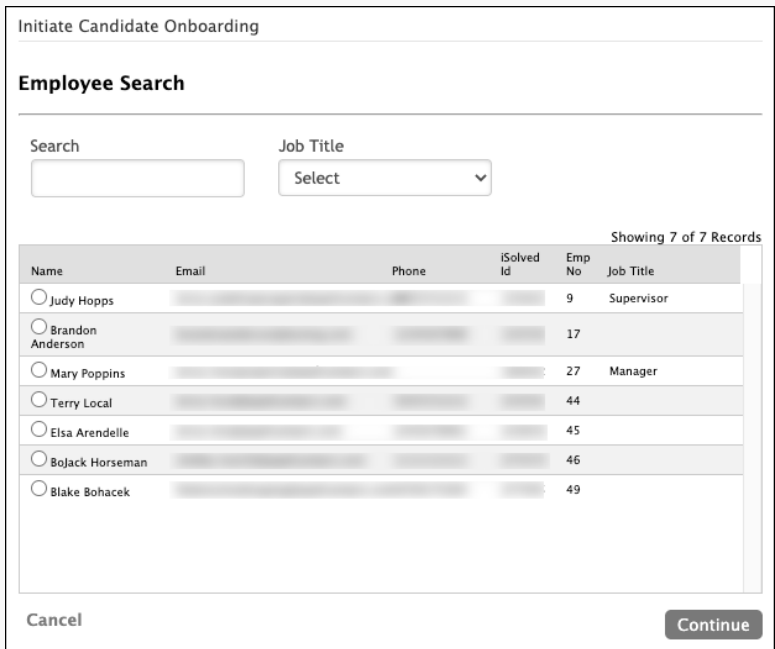

Once a selection has been made, the onboarding form will open and available fields will auto-fill, if applicable. The process is the same from this point forward as described above for a New Hire.

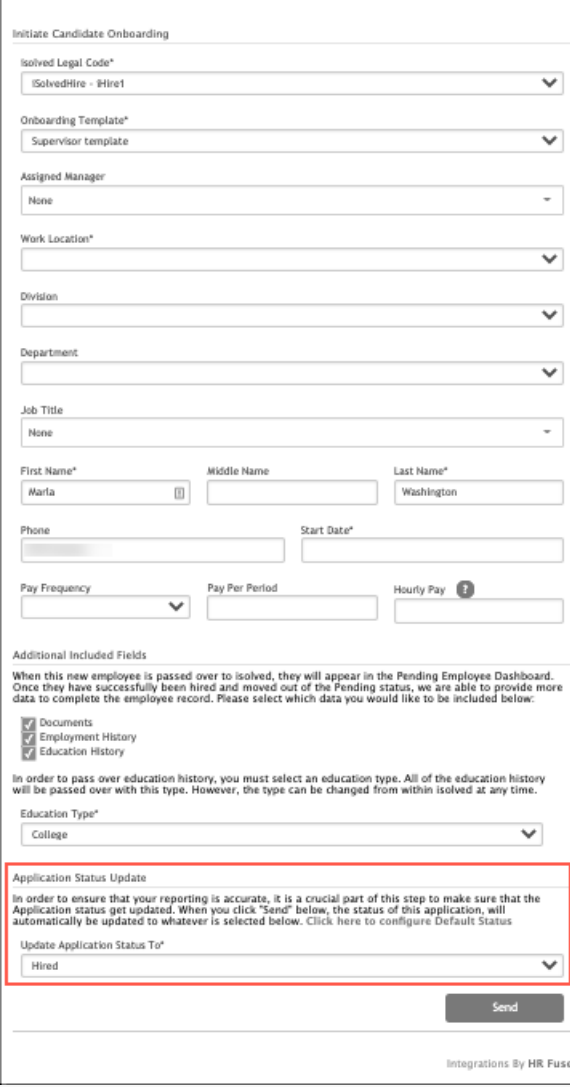

Rehires initiated through the integration appear on the Pending EE Dashboard>Rehires tab in isolved HCM.

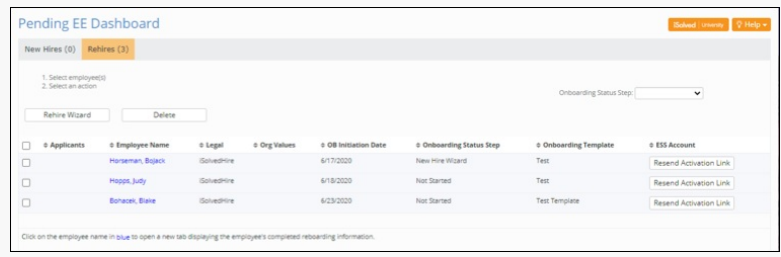

# **Viewing Results**

Applicants who have been invited to start onboarding will have an application tag that reads**isolved** next to their name.

Once the applicant has completed onboarding, a checkmark will appear on the tag.

Hover over the tag to see the current status of the new hire's onboarding,**In Progress** or **Complete**.

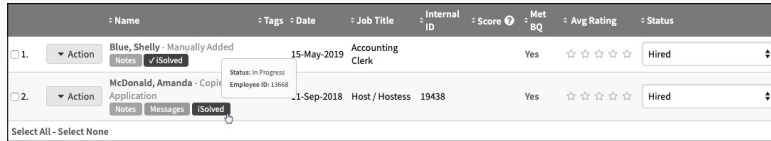

# **Process for New Employee**

Once onboarding has been initiated using the integration, the new hire will receive an email prompting them to log into isolved.

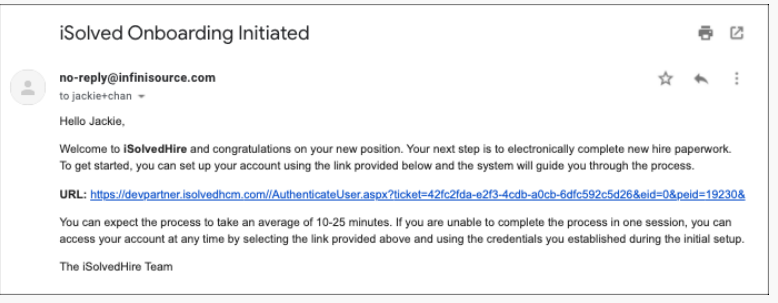

Clicking the link in the email will direct the new hire to the isolved**New User Account** set-up page.

By completing the form and clicking**Continue**, the new hire will be directed into isolved's platform where they can complete their onboarding package. *No information is brought back into isolved Hire.*

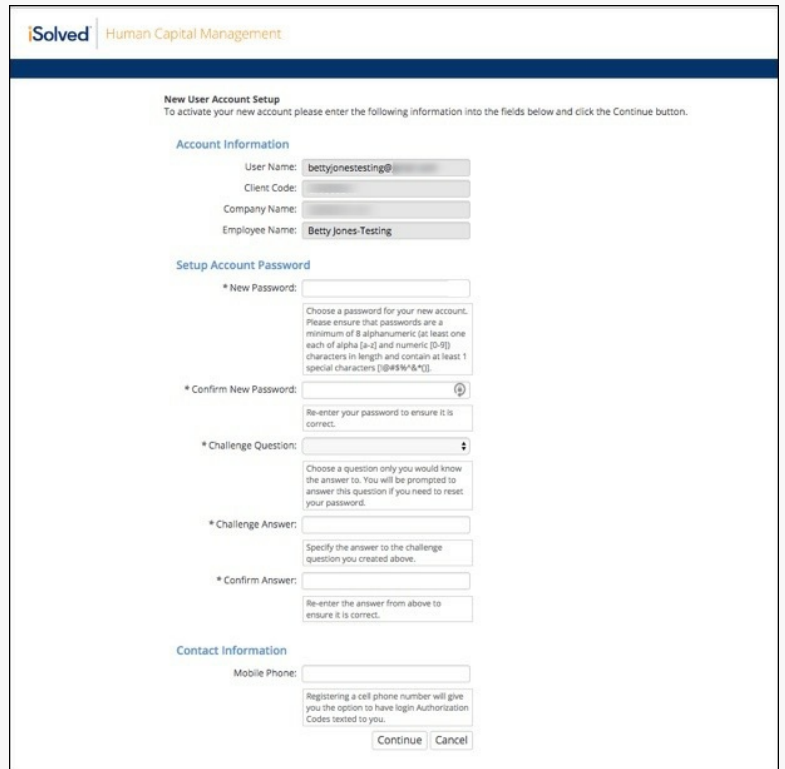

### **Combined HireForms and isolved Integration**

We have a special integration for clients who use BOTH HireForms and isolved. This integration bridges onboarding information from Hireforms to be passed to isolved during onboarding. For more information, please refer to the **Use [HireForms/isolved](https://admin.isolvedhire.com/help/get_help/detailed_help.php?faq_hash=bb3ce9a8b810394ebc6b3389ccbc4860) Integration** user guide.

### **Common Questions**

### **What is the cost of the integration?**

isolved Hire does not charge a fee for the integration. We cannot speak to whether isolved charges any fees. Please contact your representative directly for that information.

### **What if the information in the drop-down menus is wrong?**

This information is based on your settings in isolved. Please contact your isolved Representative if changes are needed.

### **What data is passed using the integration?**

Please click the following link to see**what data is pushed from isolved Hire to isolved via the [integration](https://admin.isolvedhire.com/help/get_help/detailed_help.php?faq_hash=cf5508c1af114bec9e9bac74c63c756b).**

### **What determines which application status is displayed in the Application Status Update section?**

The system will default to show the status with a designated**Hired [status](https://admin.isolvedhire.com/help/get_help/detailed_help.php?faq_hash=f9924bb3b818b8d6b132e228315201cc) type\***. If your organization has more than one hired status, it will default to display the first one from the list.

A different default status can be designated by clicking the**Click Here To Configure Default Status** hyperlink. Admin users can refer to the **Configure a Default Status for isolved [Integration](https://admin.isolvedhire.com/help/get_help/detailed_help.php?faq_hash=34bdd067fc27377ecc77b4036329164f)**user guide for more information.

\*Statuses listed under the Hired Status header are based on the application status Type of "Hired" when Admin users create an Application Status.

#### **Does this integration have an application tag?**

Yes; applicants who have been invited to start onboarding will have an application tag that reads**isolved** next to their name. Once the applicant has completed onboarding, a checkmark will appear on the tag.

#### **I have a question about what I see in isolved, who should I contact?**

If the question is about isolved, please contact your isolved Representative. Our Support Team does not have access to your isolved account. If the question is about our software, or if you think the integration isn't working, please contact our Support Team.

### **I am seeing the following error when working on a "Rehire". "The request is not valid. AssignManager Employee is not permitted to be assigned as a manager." What should I do?**

If you receive this error when doing a rehire, you will need to get in touch with isolved and either fix the Assigned Manager that is associated with the applicant, or you can bypass the "Assigned Manager" option altogether in the isolved onboarding template inside the Applicant Tracking System.

### **Related Articles**

**Video - isolved Hire Single Sign On (SSO) to [isolvedHire](https://admin.isolvedhire.com/help/get_help/detailed_help.php?faq_hash=8d4536b2f92c6988feecd6481736bd25) isolved Hire Webinar [\(January](https://admin.isolvedhire.com/help/get_help/detailed_help.php?faq_hash=03fdf51b6c043324bcb54ed6af67ba0d) 2020) How do I handle a rehire with the ATS [integration?](https://admin.isolvedhire.com/help/get_help/detailed_help.php?faq_hash=51c60c7af6bddf7fc16d10cf46227999) Bad [Request](https://admin.isolvedhire.com/help/get_help/detailed_help.php?faq_hash=3e18da8970eb97395ba374e8be2f1b97) Error in isolved What data is pushed from isolved Hire to isolved via the [integration?](https://admin.isolvedhire.com/help/get_help/detailed_help.php?faq_hash=cf5508c1af114bec9e9bac74c63c756b)**

12/2021

**Date: 04-Mar-2022**

 $\ddot{\phantom{1}}$ **[Back](#page-5-0) to Top**